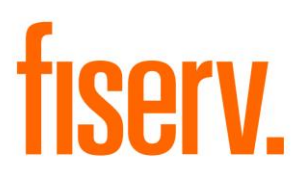

# **Cross Account Transfer Screen**

**MaintCrossMbrXfer.DnaApp.dnax Extension Id: 92849939-7455-4df5-8a56-1420a597c0c7**

**CONFIDENTIAL-LIMITED**: Distribution restricted to:

- Clients using or considering purchase of the product described in this document
- Fiserv associates

## **Cross Account Transfer Screen Fiserview Account Transfer Screen Fiserview Account Transfer Screen**

© 2015-2019 Fiserv, Inc. or its affiliates. All rights reserved. This work is confidential and its use is strictly limited. Use is permitted only in accordance with the terms of the agreement under which it was furnished. Any other use, duplication, or dissemination without the prior written consent of Fiserv, Inc. or its affiliates is strictly prohibited. The information contained herein is subject to change without notice. Except as specified by the agreement under which the materials are furnished, Fiserv, Inc. and its affiliates do not accept any liabilities with respect to the information contained herein and is not responsible for any direct, indirect, special, consequential or exemplary damages resulting from the use of this information. No warranties, either express or implied, are granted or extended by this document.

#### [http://www.fiserv.com](http://www.fiserv.com/)

Fiserv is a registered trademark of Fiserv, Inc.

Other brands and their products are trademarks or registered trademarks of their respective holders and should be noted as such.

# **Overview:**

The Maintain Cross Member Transfer application gives a financial institution the ability to add, update or remove a cross member transfer.

# **Key Benefits:**

A financial institution using the Maintain Cross Member Transfer application will experience the following benefits:

- Fewer errors when setting up a Cross Member Transfer
- Less risk for the financial institution that an account is added to an online agreement, but the cross member transfer piece is not set up. This could result in the account showing up in a member's Relationship Profile, making it easier for a transfer out of this account to occur.
- Frontline staff will find it easier to set up a Cross Member transfer using this application.

# **Processing:**

The Maintain Cross Member Transfer application is launched from the "More" menu in the Relationship Profile screen. The banner will display the current person or organization. The application will launch for the selected person or organization.

When the application is launched, the agreement with an agreement type specified in the 9CAT variable will be displayed, along with any existing cross member transfers. Both active and inactive cross member transfers will display in the second grid. The agreement must have a status listed in the 9ASC variable.

The information in the Account Assignment grid will be updated when the user selects to link, edit or delink a cross member transfer account. If the user selects to cancel out of the application once there are pending changes, the following message is displayed:

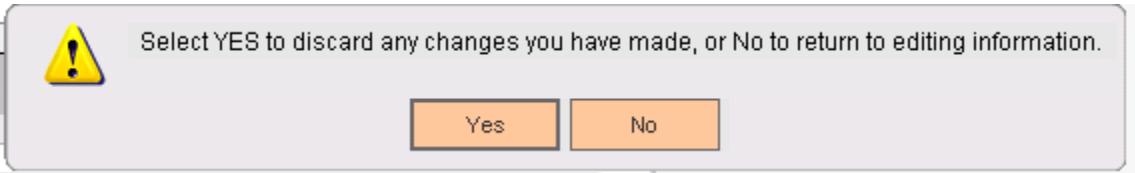

If the user clicks "Yes", the changes are discarded and the first row in the Account Assignment grid is highlighted. If the user clicks "No", the user is returned to the screen and will be able to complete the updates.

## **Adding a New Cross Member Transfer**

To add a cross member transfer to the agreement, the user should complete the following steps:

- 1. Click the Link button of Account Assignment grid. The standard Search screen is displayed.
- 2. Search for the person and/or organization that has a role on the account you wish to add as a cross member transfer.
- 3. Search for the account in the list of accounts on the search screen.
- 4. Highlight the account to add, and double-click, or click Continue.
- 5. The account selected will be validated with the following edits:
	- a. Does the user logged in have a non-Employee role on the account? If they do, the following error displays, and the user is returned to the application:

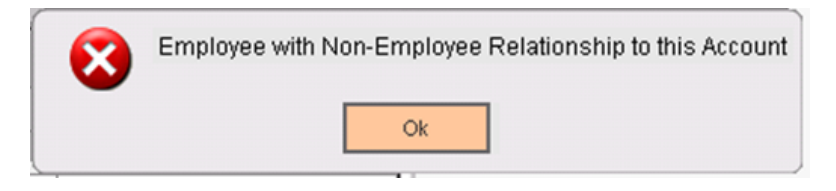

b. Is the account's product valid? (i.e. does the account's product accept deposits?). If it does not, the following error displays, and the user is returned to the application:

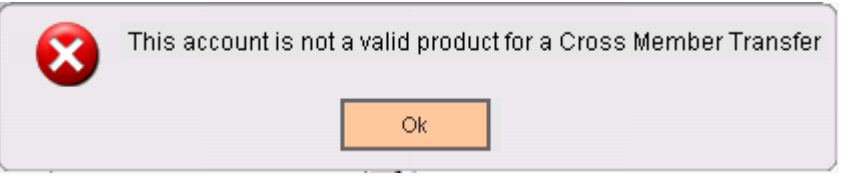

c. Is the account's status listed in the 9ASI variable? If it is not listed, the following error displays, and the user is returned to the application:

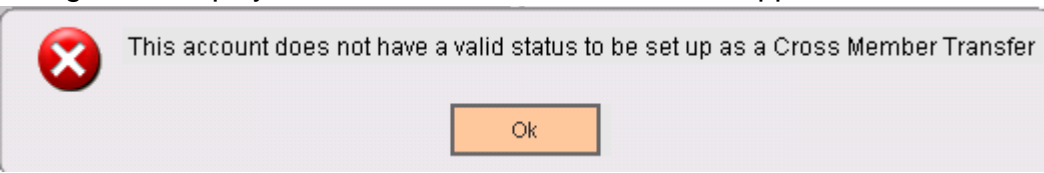

- d. Does the person on the agreement have a valid role for the agreement type? If so, a few additional checks are done to determine if an exception should be made:
	- i. If the variable IORG is set to 'Y', and the account that the person has a valid role on is owned by an organization, the system will allow the

account to be linked, as long as the organization that owns the account does NOT have an organization type code listed in the OTYP variable.

ii. If the person has a valid role on the account and also has one of the roles listed in the ATRC variable, an exception will be made, and the account will be linked to the agreement. If an exception is not made, the following error message displays, and the user is returned to the application:

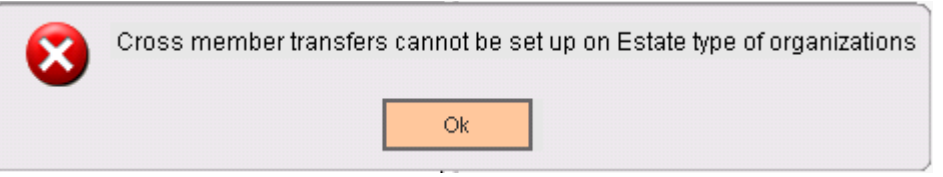

e. If the person has a valid role for the agreement type, and neither exception listed above is granted, the following error message displays, and the user is returned to the application:

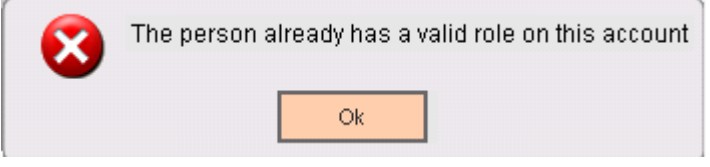

f. Does the person already have the account set up on the agreement? If so, the following error message displays, and the user is returned to the application:

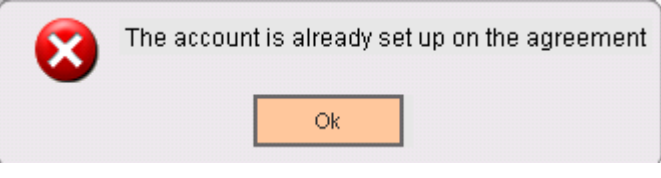

g. Was an account number selected and returned to the app? If not, the following error message displays, and the user is returned to the application:

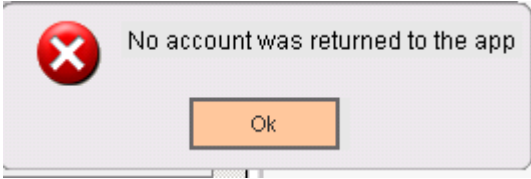

- h. If the user returns to the application without selecting an account number, the Link Account section of the application will remain disabled.
- i. If a valid account is selected in the Search screen, the Link Account section of the application is enabled, and the user is allowed to update the Cross Member Account Description.
	- i. At this point, the Close button is updated to Cancel.

j. If, after making changes that have not yet been processed, the user selects a different account in the Account Assignment grid, the following message is displayed, and the user is returned to the application:

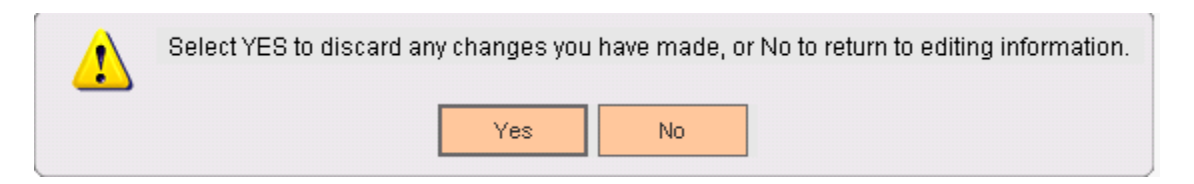

- 6. Click the Process button to update the DNA database with the new Cross Member Transfer account. DNA database entries are added to the Activity tables to record the addition of the cross member transfer.
	- a. The Cross Member Account Description field is required. If the field is left blank, the following exception message displays, and the user is returned to the Cross Member Account Description field:

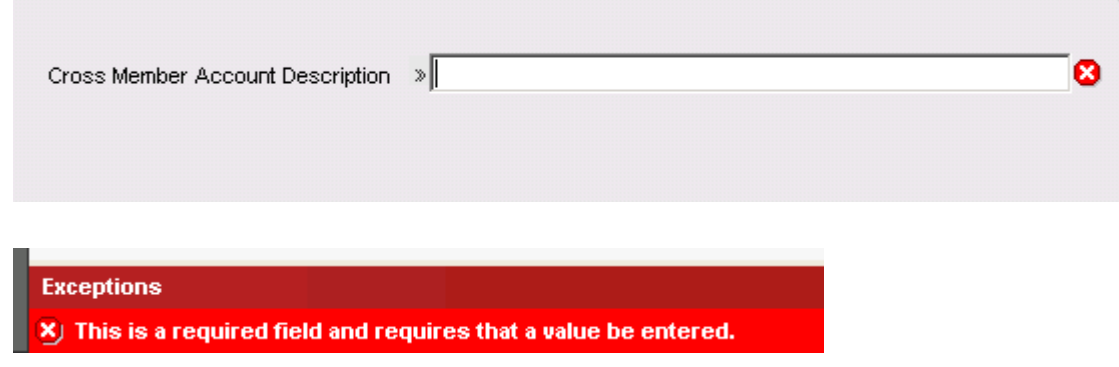

# **Editing an Existing Cross Member Transfer**

To edit an existing Cross Member Transfer on an agreement, the user should complete the following steps:

- 1. Click the row in the Account Assignment grid for the cross member transfer to be updated.
- 2. Click the Edit button on the Account Assignment grid. The Cross Member Account Description text box is the only field that can be updated.
- 3. Enter a new Cross Member Account Description. Note that this field is a required field.
- 4. Click the Process button to update the DNA database and update the Cross Member Account Description for the selected cross member transfer account.
- **5.** DNA database entries are added to the Activity tables to record the update of the cross member transfer.

## **Authorizations:**

This application can be set up with view only or update permissions.

To grant a user update access to this application, the system administrator can either assign the "Maintain Cross Member Transfer" authorization group to the user or add the individual Authorization Items for this application to an existing authorization group to which the user has access privileges.

If the system administrator chooses to assign the individual Authorization Items to an existing authorization group, the following Authorization Items must be added to give the user proper access to the application:

- CAPR 7705
- CAPR 7710
- CAPR 7783
- Maintain Cross Member Transfer

Once the Authorization Items have been selected for the authorization group, the system administrator should set up the appropriate permissions for the Authorization Items.

For update access, select the following permissions for the CAPR Authorization Items:

- Employee Access
- Update

For update access, select the following permissions for the Maintain Cross Member Transfers Authorization Item:

- Add
- Delete
- Employee Access
- Update

For view only access, select the following permissions for the CAPR Authorization Items:

- Employee Access
- Update

For view only access, select the following permissions for the Maintain Cross Member Transfers Authorization Item:

• View

The following authorization entries are included in the installation:

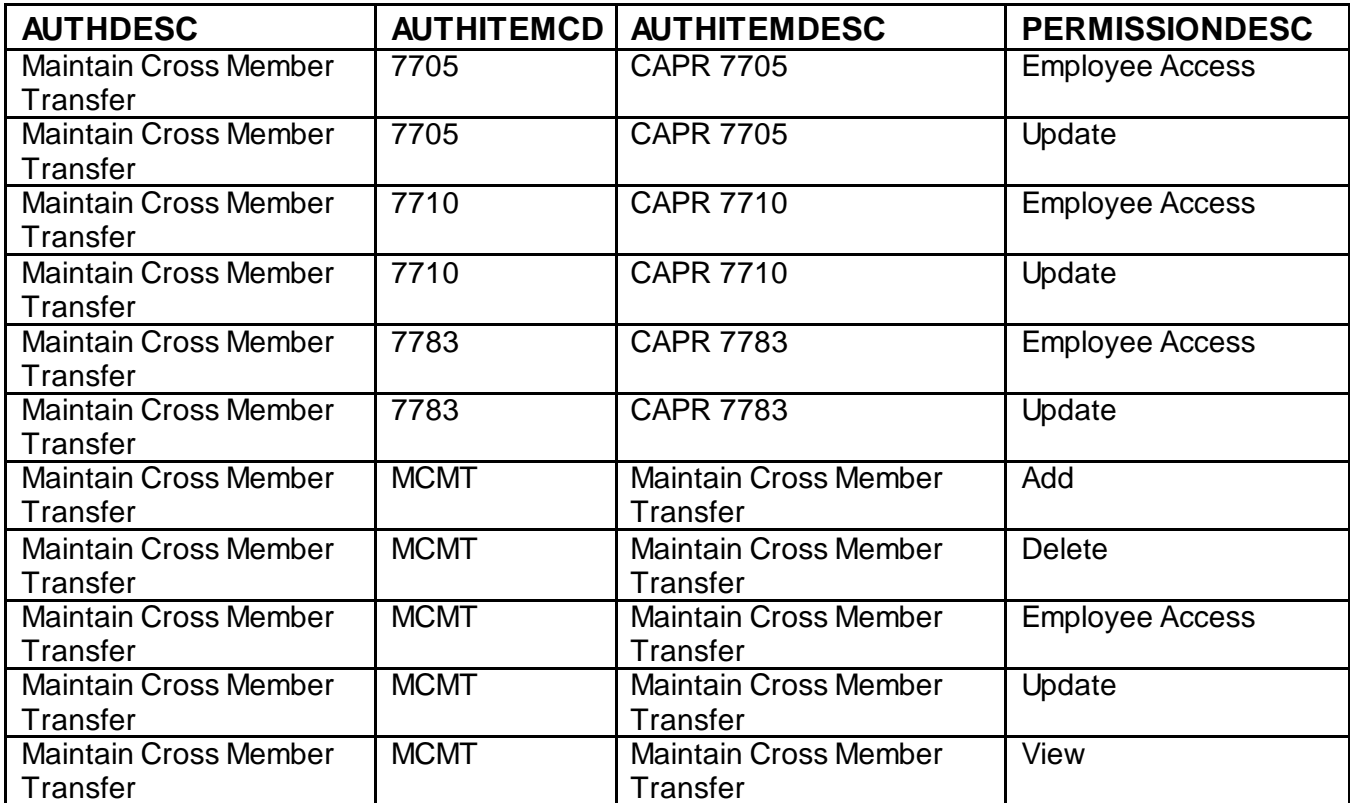

If a user has not been granted permission to use the application, this error message will be displayed and the screen will close:

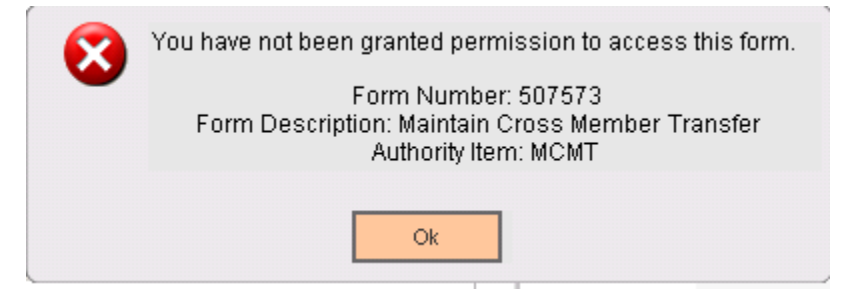

If a user navigates to the new screen 'Maintain Cross Member Transfer' without first selecting a person or organization in the Relationship Profile search screen, the following message will be displayed and the screen will close:

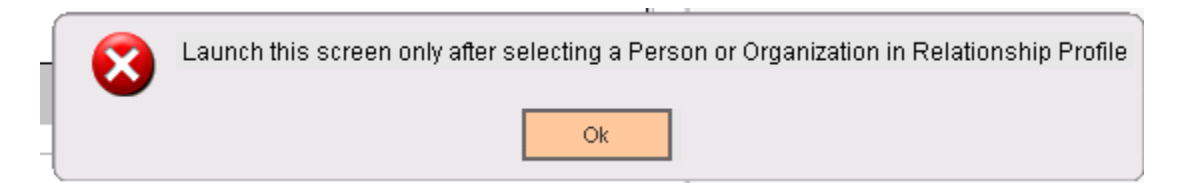

If a user navigates to the new screen 'Maintain Cross Member Transfer' for a person or organization that has no agreement to be displayed, the following message will be displayed and the screen will close:

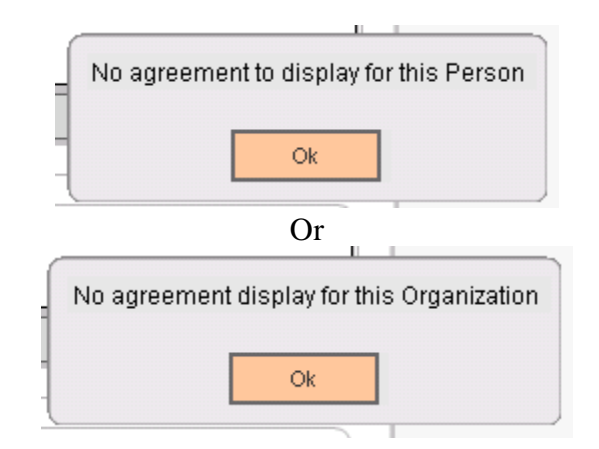

If a user navigates to the new screen 'Maintain Cross Member Transfer' and any of the following variables have not been set up, a message similar to the following will display and the screen will close:

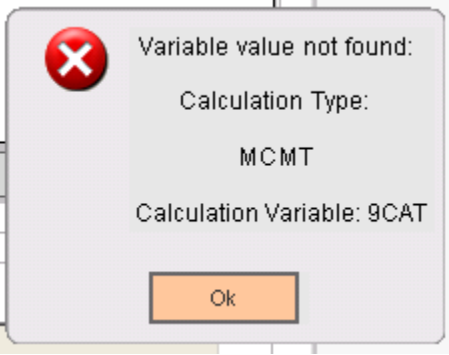

#### **Variables:**

#### Calculation Categories:

A calculation category is required to associate the variables to the application. The following calculation category is used for that purpose.

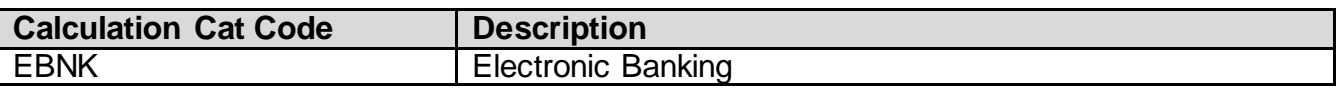

#### Calculation Types:

A calculation type is required to associate the variables to the application. The following calculation type code is used for that purpose.

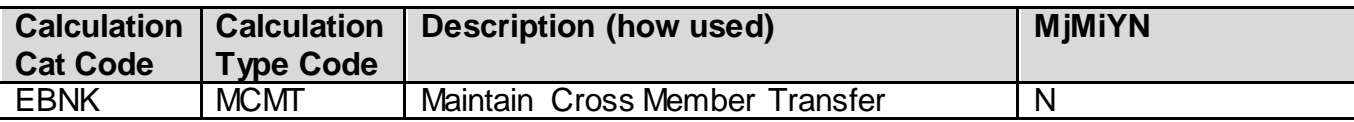

# Calculation Variables:

The following calculation variables are required for the application and are populated within the 'MCMT' calculation type.

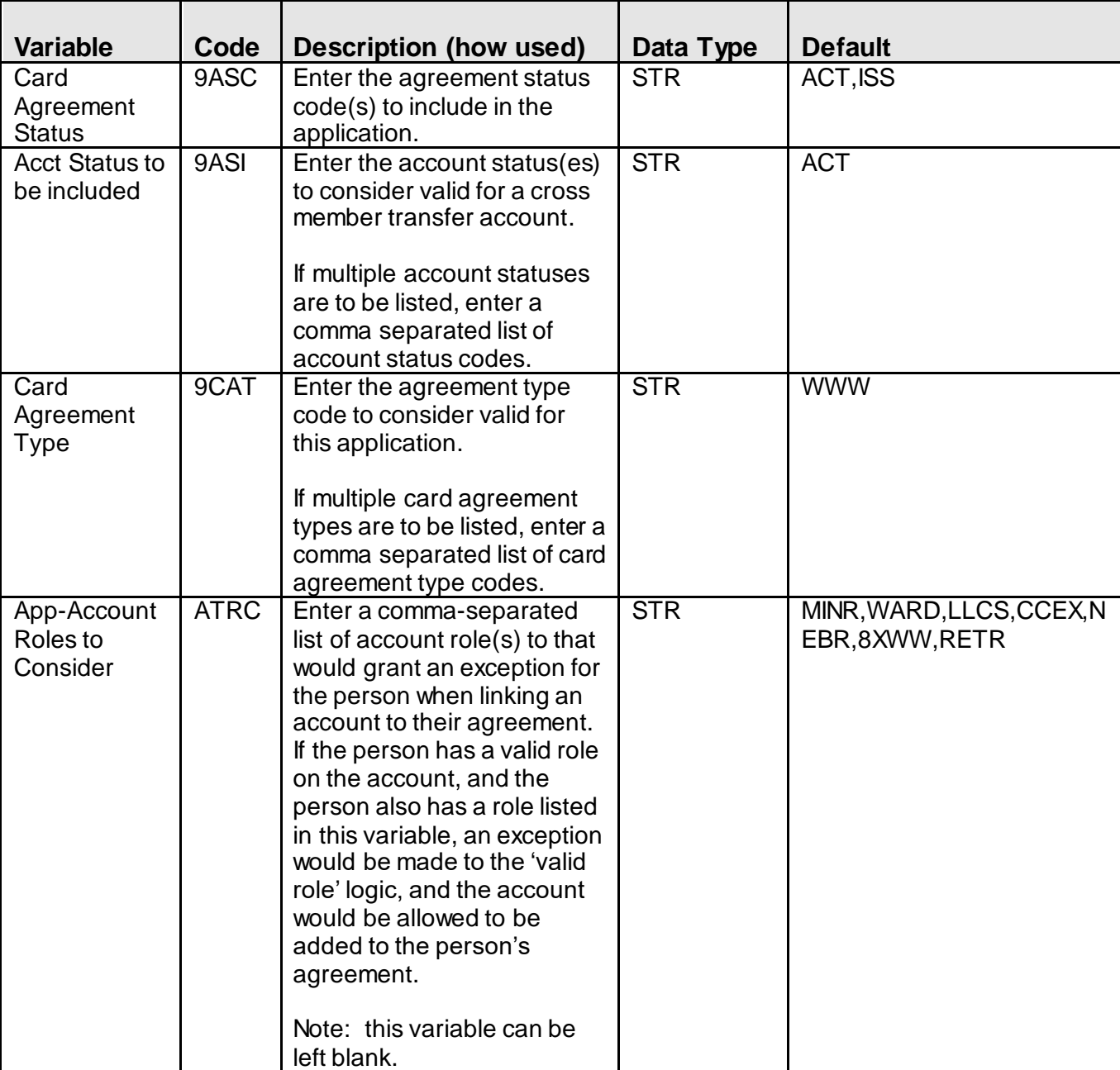

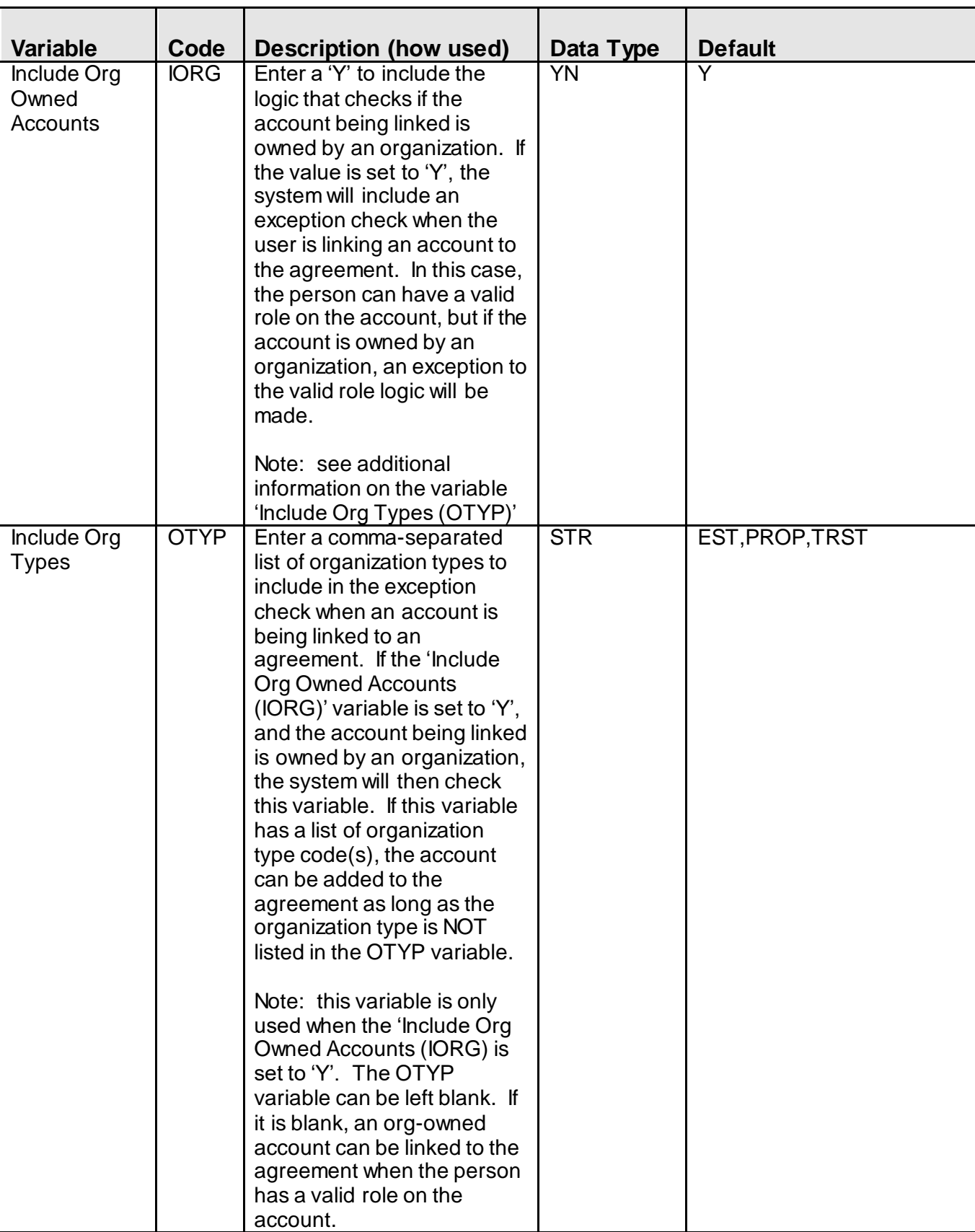

#### **Screens:**

#### **Navigation**

Maintain Cross Member Transfer:

Relationships > Quick Inquiries > Relationship Profile > More > Maintain Cross Member **Transfer** 

## **Screen Appearance (example):**

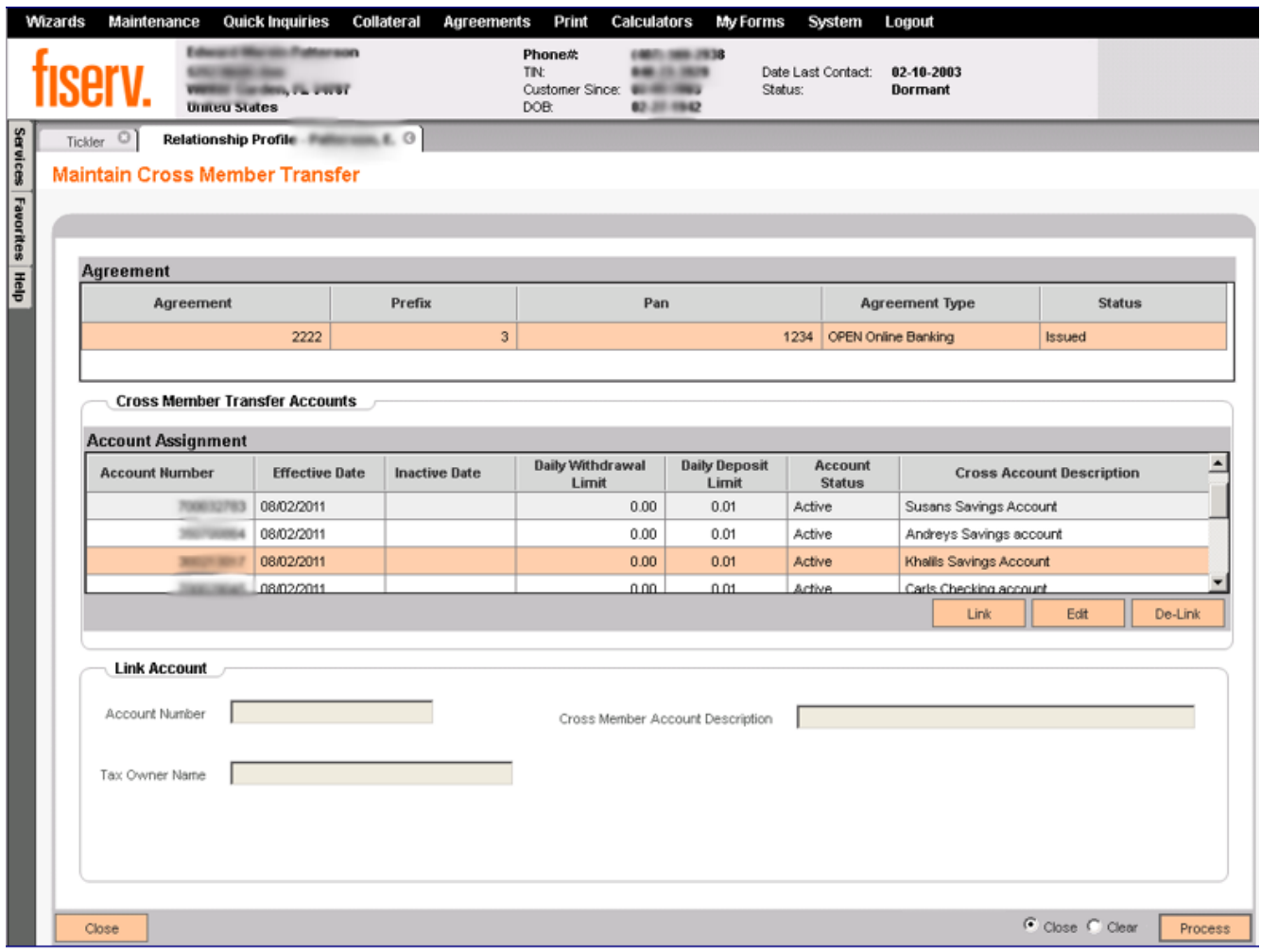

# **Field Listing:**

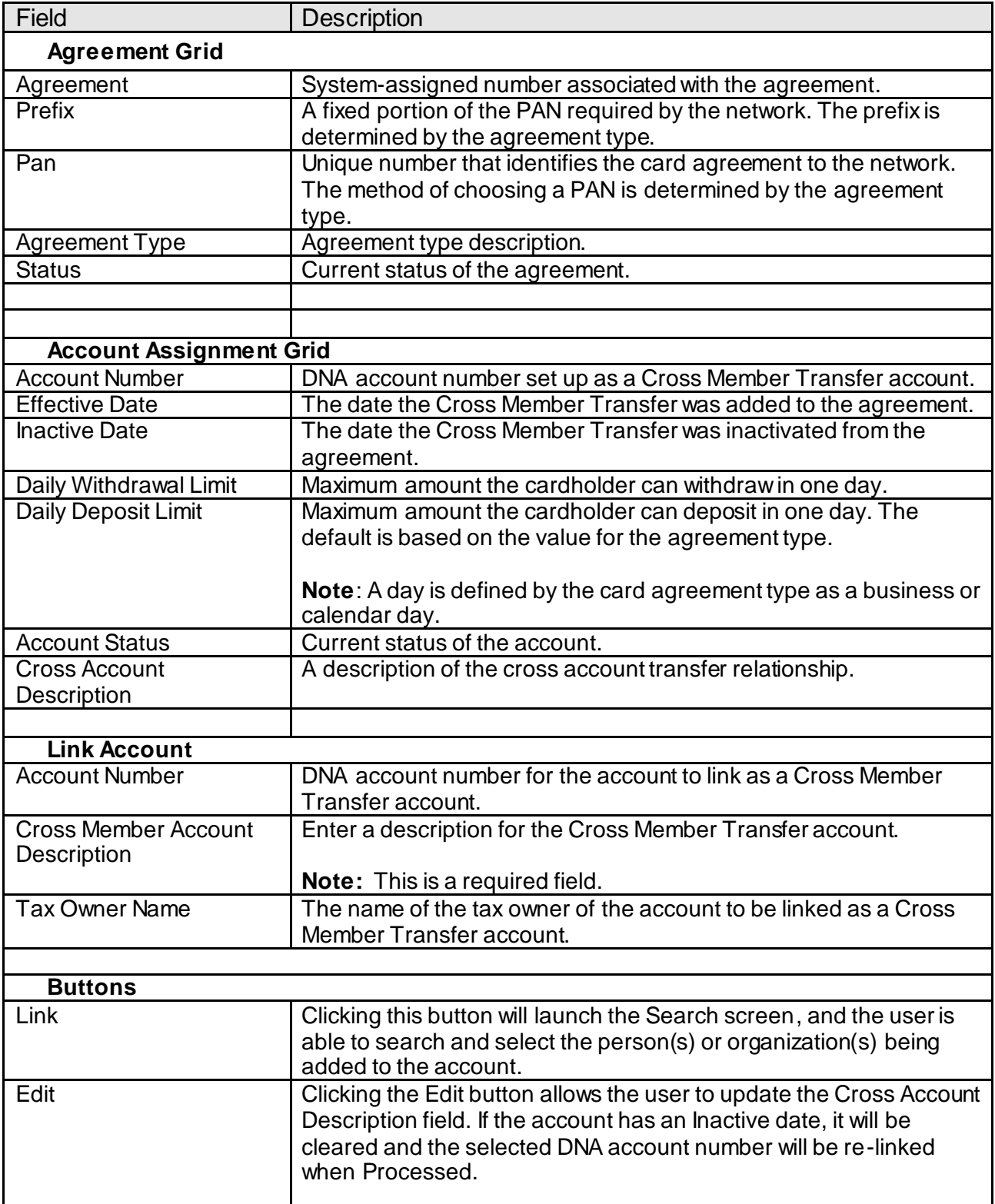

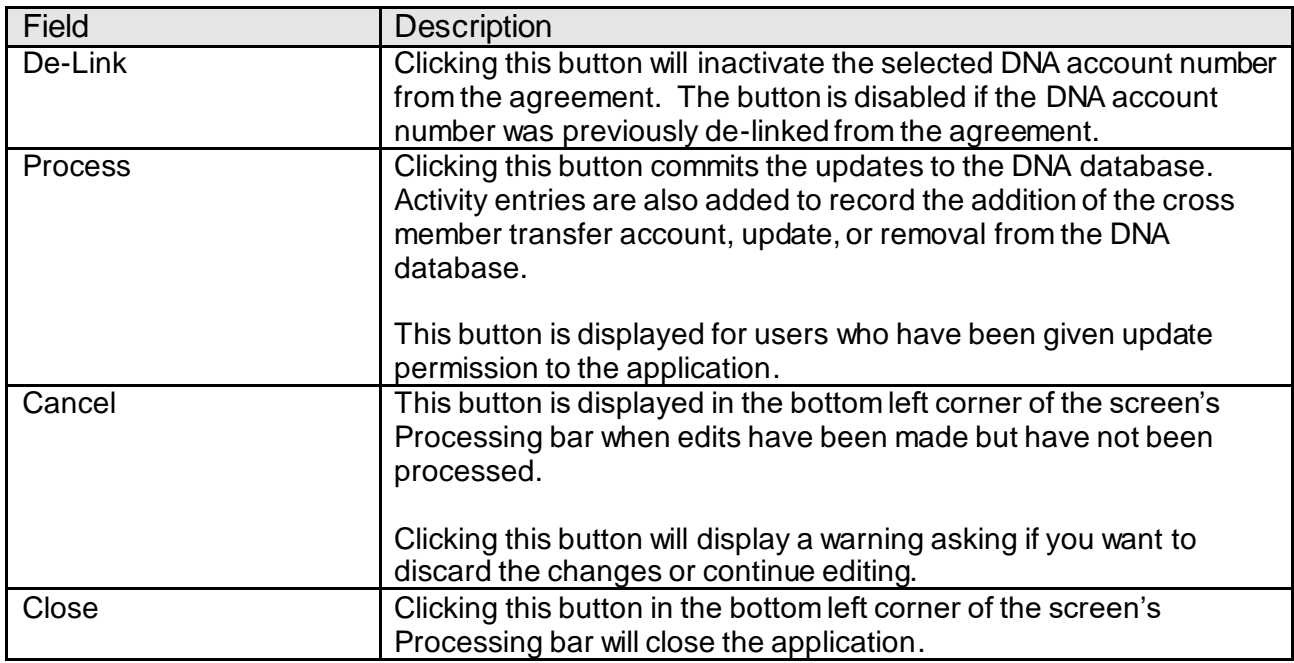

Activity is logged under the Activity Category 'Agreement Maintenance' and Activity Type 'Agreement' when cross member transfers are linked or delinked from the agreement using this screen.

#### **Additional Requirements:**

- DNA 4.2.2 or above
- DNA CoreAPI 1.6.1 or above
- .NET Framework 4.5.2 (minimum)

#### **Configuration Checklist:**

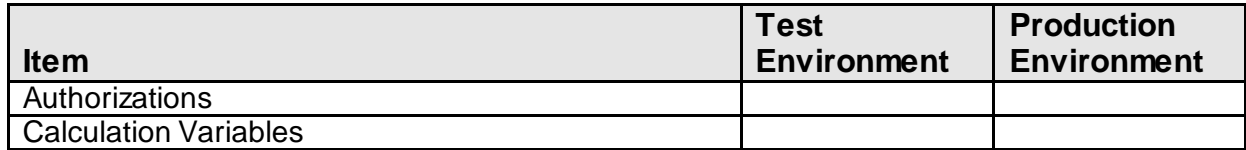

#### **Installation:**

Install the application "MaintCrossMbrXfer.DnaApp.dnax" through DNAapp Management Console (formerly known as DNA Configuration Toolkit). The instructions on how use the DNAapp Management Console should be delivered along with the DNAapp Management Console. Please contact Client Care if you need assistance using the DNAapp Management Console.

Client Side dll files for this application should be placed at each branch server in the following path:

X:\OSI\DNA\_Client\DNAApps\9999\Bin

Where:

 $X =$  drive mapping for the branch server the DNA client is located on  $9999 =$  the current DNA release

# **Revisions**

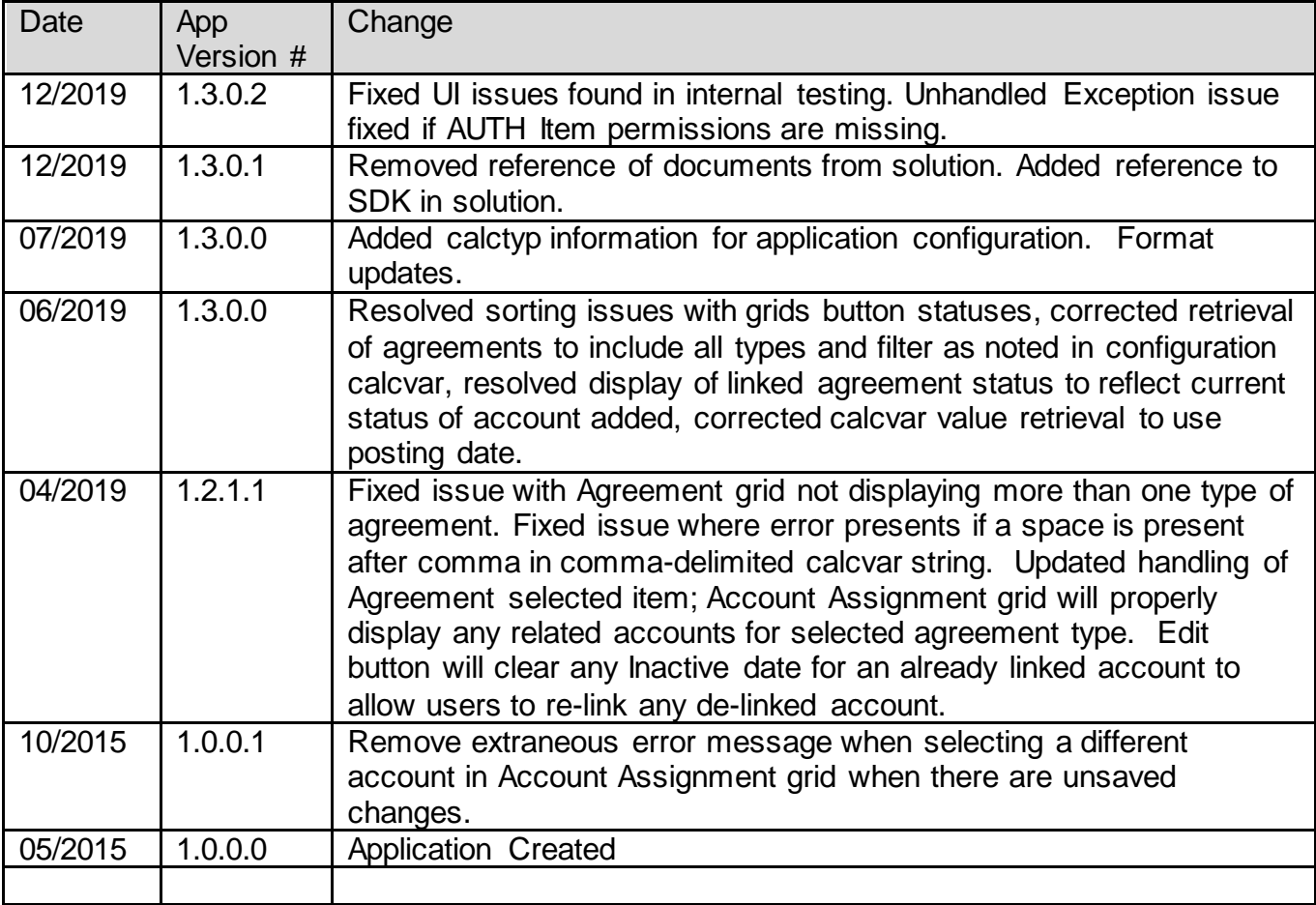